## **ФЕДЕРАЛЬНОЕ АГЕНТСТВО СВЯЗИ**

**Федеральное государственное бюджетное образовательное учреждение высшего образования «САНКТ-ПЕТЕРБУРГСКИЙ ГОСУДАРСТВЕННЫЙ УНИВЕРСИТЕТ ТЕЛЕКОММУНИКАЦИЙ им. проф. М. А. БОНЧ-БРУЕВИЧА»**

**Т. В. Мусаева, Е.П.Бояшова**

## **КОМПЬЮТЕРНАЯ ГРАФИКА В ПРОЕКТИРОВАНИИ И ДИЗАЙНЕ**

*ЧАСТЬ 1. ВЕКТОРНАЯ ГРАФИКА*

**Практикум**

# $C\Pi6$   $\Gamma \text{YT}))$

**САНКТ-ПЕТЕРБУРГ 2019**

Практикум (часть 1) предназначен для получения и закрепления практических навыков студентами по темам рабочей программы дисциплины. Материал содержит краткую теоретическую справочную информацию и указания по выполнению заданий в графическом редакторе.

Полученные знания и навыки помогут сформировать у обучающихся компетенции, направленные на приобретение знаний и навыков в области компьютерной графики, web-проектировании, web-программировании для создания графических объектов пользовательских интерфейсов.

После освоения практического материала студент должен уметь:

 применять методы и средства компьютерной графики для создания объектов контента web-интерфейсов;

применять средства и методы по созданию анимаций, баннеров.

знать:

методы и средства создания и обработки векторных изображений.

владеть:

- программными средствами компьютерной графики.
- навыками создания объектов контента интерфейса средствами компьютерной графики .

## **Содержание разделов, требования**

В первом разделе содержится краткая справочная информация о командах графического редактора, во втором разделе практические задания с описанием методики и последовательности их выполнения. Задания выполняются в программах компьютерной графики. В процессе выполнения задания изучается необходимый набор элементов панели инструментов, набор команд, необходимых для создания и обработки изображений.

Далее студенты выполняют индивидуальную работу. В отчете (индивидуально выполненной работе) студенты должны максимально отобразить все навыки и знания, полученные после изучения возможностей и функций программного средства.

Для самостоятельного выполнения индивидуальной работы, могут быть использованы примеры образцов заданий.

Работа сдается на проверку преподавателю и защищается в указанные сроки в виде электронной версии.

#### **1. Введение в векторную графику**

#### **1.1. Векторная графика**

**Векторная графика –** область компьютерной графики, в которой изображения представляются в виде отрезков прямых (векторов). Для каждого из них задается пара точек концов вектора и атрибутов (цвет, толщина линии и т.п.). Векторные изображения хранятся в памяти компьютера в виде математических формул геометрических объектов ( прямая, прямоугольник, окружность и т.п.).

Для создания и обработки векторных объектов используются графические редакторы, имеющие большой набор функций и методов. В методическом пособии, в качестве примера, будут рассмотрены команды программы *Corel Draw.* Большинство команд, существующих в этом редакторе, аналогичны тем, что имеются и в других векторных редакторах.

# **1.2Порядок создания документа,** и**сследование стандартных команд создания, редактирования векторных объектов.**

Загрузить программу **СorelDraw.** В диалоговом окне **Экран приветствия** (см.рис.1), выбрать одну из команд: **Создать** или **Создать из шаблона**. Выбрав команду **Создать новый документ** желательно сразу настроить его параметры, задав: имя файла, формат листа, количество страниц, цвет и т.д. Параметры можно также задать, выбрав команду главного меню **Инструмент ► Настройка**.

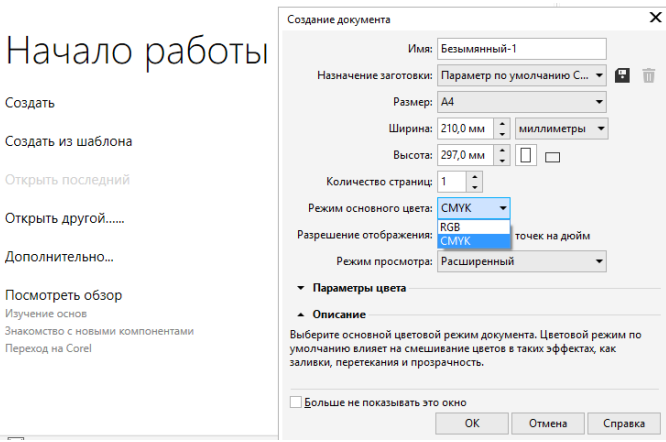

Рис.1 Окно приветствия, настройка параметров

После настройки параметров в окне Создание документа и нажатия на кнопку OK, появится рабочее поле с загруженным листом, имеющим название **Безымянный – 1** (см.рис.2), если в окне приветствия не было задано имя. После создания документа надо его обязательно сохранить.

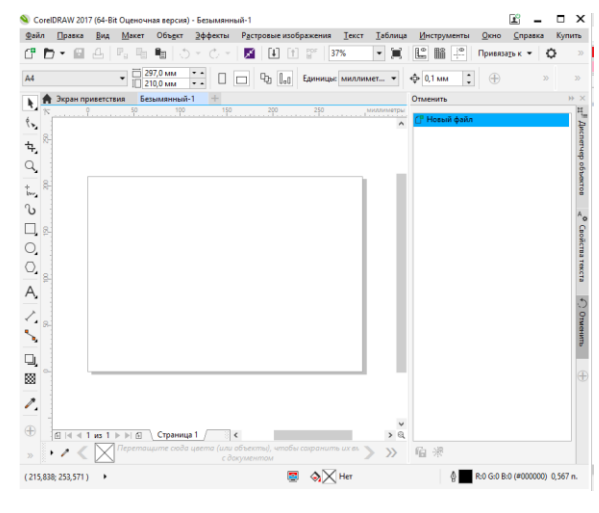

Рис.2 Новый документ

Выбрав команду **Создать по шаблону**, можно выбрать любой подходящий шаблон для работы.

#### **1.3 Краткий обзор команд главного меню и панели инструментов**

Рассмотрим кратко команды программы.

При загрузке программы, появляется окно, содержащее набор наименований пунктов раскрывающегося меню, которое содержит перечень основных используемых команд, большинство которых являются стандартными для Windows-приложений. На рисунке 3, представлен перечень наименований меню.

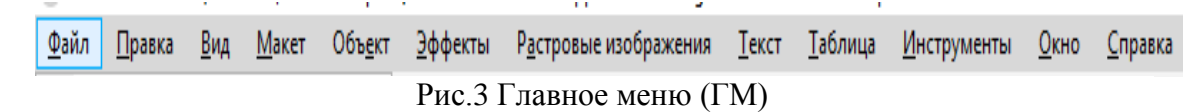

*Файл* – команды создания, открытия, закрытия, сохранения, импорта, экспорта, печати файлов и т.д.

*Правка* – команды копирования, вырезания, вставки, дублирования, клонирования, поиска, выбора объектов и т.д..

*Вид* – команды управления различными режимами отображения документов, видимостью вспомогательных элементов и привязками объектов к направляющим, сетке и друг другу.

*Макет* – команды управления страницами документа.

*Объект* – команды управления взаимным расположением, комбинированием, трансформацией объектов.

*Эффекты* – команды специальных эффектов таких как художественное оформление, перетекание, контур, оболочка, скос, линза, перспектива, ролловер и т.д.

*Растровые* изображения – команды преобразования импортированных растровых изображений, такие как трехмерные эффекты, художественные мазки, размытость, камера, преобразование цвета и т.д.

*Текст* – команды для работы с текстом, такие как вкладки, столбцы, маркеры, простой текст, текст вдоль пути и т.д.

*Таблица* – команды создания и преобразования таблиц, строк, столбцов и т.д.

*Инструменты* – команды настройки интерфейса, режимов программы, цветовых палитр, библиотек, макросов и т.д.

*Окно* – команды управления докерами, цветовые палитры и т.д.

**6**

*Справка* – команды справочной системы.

В левой части окна расположена *Панель инструментов* (см.рис.4), которая предназначена для выбора команд (пиктограммы) создания и обработки векторных графических объектов. Большинство команд, содержат скрытый список подкоманд. Такие команды (пиктограммы), имеют справа маленький черный треугольник, который можно раскрыть нажатием на него.

|  |  |  | $\vert 8 \vert$ | $\overline{q}$ |  |  |  |
|--|--|--|-----------------|----------------|--|--|--|

Рис.4 Основные инструменты создания и редактирования

1.Инструмент выбора предназначен для выделения и преобразования объекта или группы объектов.

2. Инструмент создания форм предназначен для изменения кривой или символа текста перемещения узлов.

3. Инструмент *Обрезка* позволяет удалить область за пределами объекта.

4. Инструмент *Масштаб* позволяет менять масштаб изображения и перемещать страницу по рабочей области.

5. Инструмент *Свободная форма позволяет* рисовать сегменты прямых и кривых.

6. Инструмент *Художественное оформление* позволяет добавлять специальную кисть, аэрозоль и каллиграфические эффекты с помощью свободных мазков.

7. Инструмент *Прямоугольник* позволяет создавать прямоугольники и квадраты, *Эллипс* позволяет создавать разного вида эллипсы, окружности, дуги, *Многоугольник* позволяет создавать разные объекты: многоугольник, спираль, таблица, фигуры и т.п.

8. Инструмент *Текст* позволяет создавать и редактировать текст

9. Инструмент *Параллельный размер* позволяет создавать разного вида наклонные прямые линии.

10. Инструмент *Прямая соединительная линия* позволяет создавать прямую линию, соединяющую два объекта.

11. Инструмент *Тень* позволяет создавать специальные эффекты изменения объекта: тень, глубина, контур, перетекание, искажение, оболочка, вытянуть.

12. Инструмент *Прозрачность* позволяет задать эффект прозрачности объекта.

13. Инструмент *Пипетка* позволяет копировать атрибуты обводки и заливки объектов и присваивать их другим объектам.

14. Инструмент *Интерактивная заливка* позволяет применять текущую заливку к объекту в окне рисования.

Для построения графического объекта можно выбрать разные методы построения.

#### **1.4 Создание графических объектов**

Для создания простых геометрических фигур нужно выбрать на Панели инструментов, команду (пиктограмму) №7 (см.рис.4).

#### **Создание прямоугольника**

При выборе пиктограммы прямоугольника, появится список выбора двух методов: прямоугольник, прямоугольник через 3 точки.

При выборе команды Прямоугольник, объект создается фиксированием курсором мыши первой точки и протягиванием до задания нужного размера.

Для создания прямоугольника через 3 точки, нужно перейти в поле страницы, щелкнуть левой кнопкой мыши в любом месте, протянуть в любую сторону прямую, отпустить кнопку мыши, переместить курсор мыши вверх или вниз, щелкнуть левой кнопкой мыши.

Прямоугольник также используется для создания фона страницы. Для этого нужно дважды щелкнуть на пиктограмме **Прямоугольник** на панели инструментов. Тогда, на границах листа появятся маркеры, которыми можно фиксировать размер фона страницы. Затем можно задать фон с помощью заливки и текстуры. Для удаления фона надо дважды щелкнуть левой кнопкой мыши на листе, после этого нажать клавишу **Delete**.

#### **Создание квадрата, эллипса.**

Квадрат, эллипс можно создать обычным протягиванием, так же как и в примере с прямоугольником. Также, можно удерживая клавишу *Ctrl* , протянуть курсор мыши до нужных размеров создаваемой фигуры, щелкнуть еще раз для завершения построения. Для построения фигур от центра, нужно удерживать клавишу *Shift*.

#### **Создание фигурного текста**

Для создания фигурного и простого текста используется один и тот же инструмент **Текст**. Для ввода фигурного текста необходимо активизировать инструмент **Текст**. Курсор будет иметь вид перекрестия с буквой «**А**». Его нужно закрепить (щелкнуть им) в любом месте пространства. После того как в месте закрепления появится мигающая вертикальная линия, можно вводить текст. Для ввода следующего массива текста нужно закрепить курсор в другом месте и ввести следующий текстовый фрагмент. Длина строки в фигурном тексте может быть практически бесконечной, поэтому для перехода к следующей строке необходимо нажать клавишу *Enter*.

Как только текст будет введен, вокруг него появятся маркеры выделения, что позволит работать с текстом, как с любым другим графическим объектом.

#### **Создание простого текста.**

Нужно выбрать пиктограмму **Текст**. Перенести курсор мыши в поле страницы, протянуть прямоугольную часть до нужных размеров предполагаемого текста, отпустить курсор мыши и ввести текст. При вводе простого текста он будет распределяться в пределах рамки и автоматически переходить со строки на строку. Все это время будет происходить ввод одного абзаца, нажатием клавиши *Enter* осуществляется переход к вводу следующего абзаца. При нажатии комбинации клавиш *Shift + Enter* можно перейти к следующей строке в пределах того же абзаца (принудительный перенос строки). Фрагмент простого текста называют блоком текста.

Обычный текст можно преобразовать в фигурный командой в главном меню **Текст ► Преобразовать в фигурный текст**. Также можно выполнить обратное преобразование фигурного текста в простой.

Для преобразования фигурного текста в простой необходимо выделить фрагмент фигурного текста инструментом Указатель или одним из инструментов рисования фигур и выполнить команду **Преобразовать в Простой Текст** из контекстного меню. Для преобразования простого текста в фигурный необходимо выделить фрагмент простого текста и выполнить команду **Преобразовать в Фигурный Текст**.

# **Команды создания векторных изображений с помощью сплайнов.**

Рассмотрим порядок создания объектов с помощью инструмента **Свободная форма**, расположенного на Панели инструментов (см.рис.4,  $N<sub>2</sub>5$ ).

В таблице 3 представлены команды выбора инструмента и порядок действий.

#### Таблица 3. Свободная форма

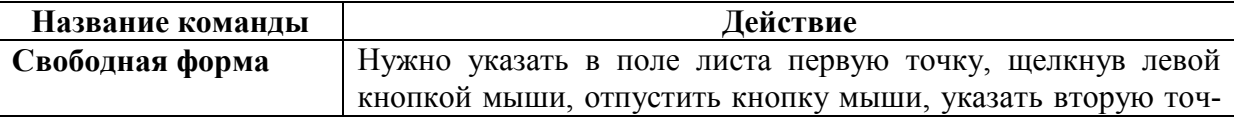

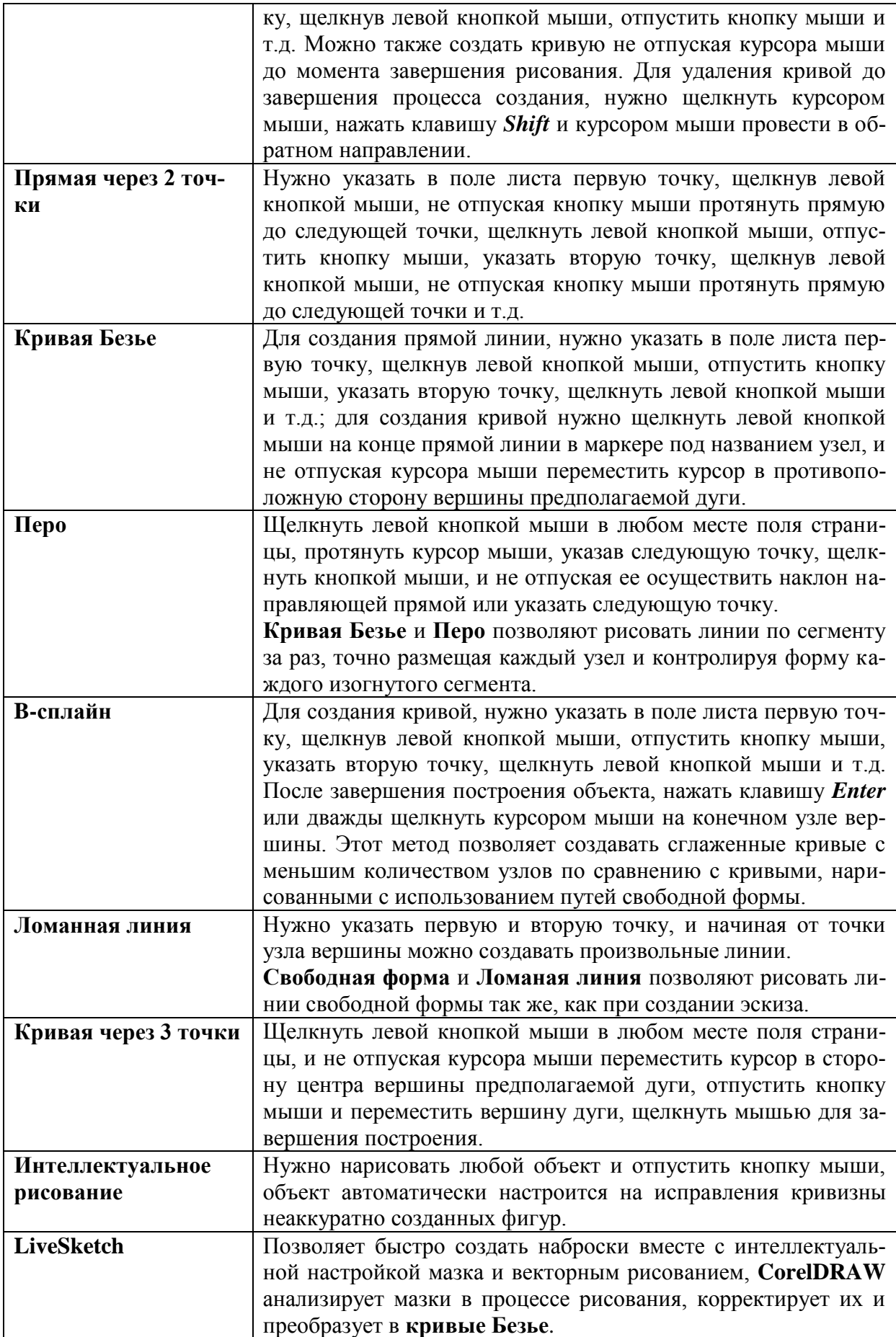

#### **1.5 Операции, применяемые к графическим объектам**

Для работы с графическими объектами и их преобразований в графическом редакторе имеется большой набор команд, которые будут кратко рассмотрены.

Прежде всего, для манипуляций требуется выделить объект или объекты.

#### **Выделение объектов.**

Необходимо навести на графический объект курсор и щелкнуть левой кнопкой мыши. Признаком выделения служат черные маркеры вокруг объекта (см.рис.5). Для выбора другого объекта, нужно активировать инструмент **Выбор**, а после этого щелкнуть левой кнопкой мыши на выбранном объекте. Для снятия выделения нужно щелкнуть в любом месте рабочего поля. Удерживая клавишу *Shift* можно также последовательно выделить все объекты или выделить рамкой выделения так, как это делается во всех других редакторах при работе с графическими объектами.

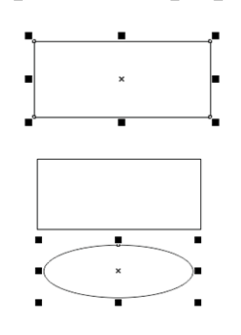

Рис. 5 Выделение объекта

## **Группирование объектов.**

Для группирования (объединения) нескольких графических объектов в один, нужно их выделить и нажать одновременно комбинацию клавиш *Ctrl + G*. В строке состояния появится информация, например **Группа из 3 объектов**. Для отмены действия объединения нажать одновременно комбинацию клавиш *Ctrl + U*.

## **Преобразования объектов.**

К операциям преобразования относятся действия, влияющие на взаимное положение отдельных частей объекта и размеров, но не влияют на изменения формы контуров отдельных частей объектов.

Операции преобразований можно выбрать через ГМ **Объект ► Преобразования** или через контекстное меню. Отменить преобразование можно выбрав команду **Отменить преобразования**. В таблице 1, перечислены команды преобразований применимые к графическому объекту, который нужно выделить.

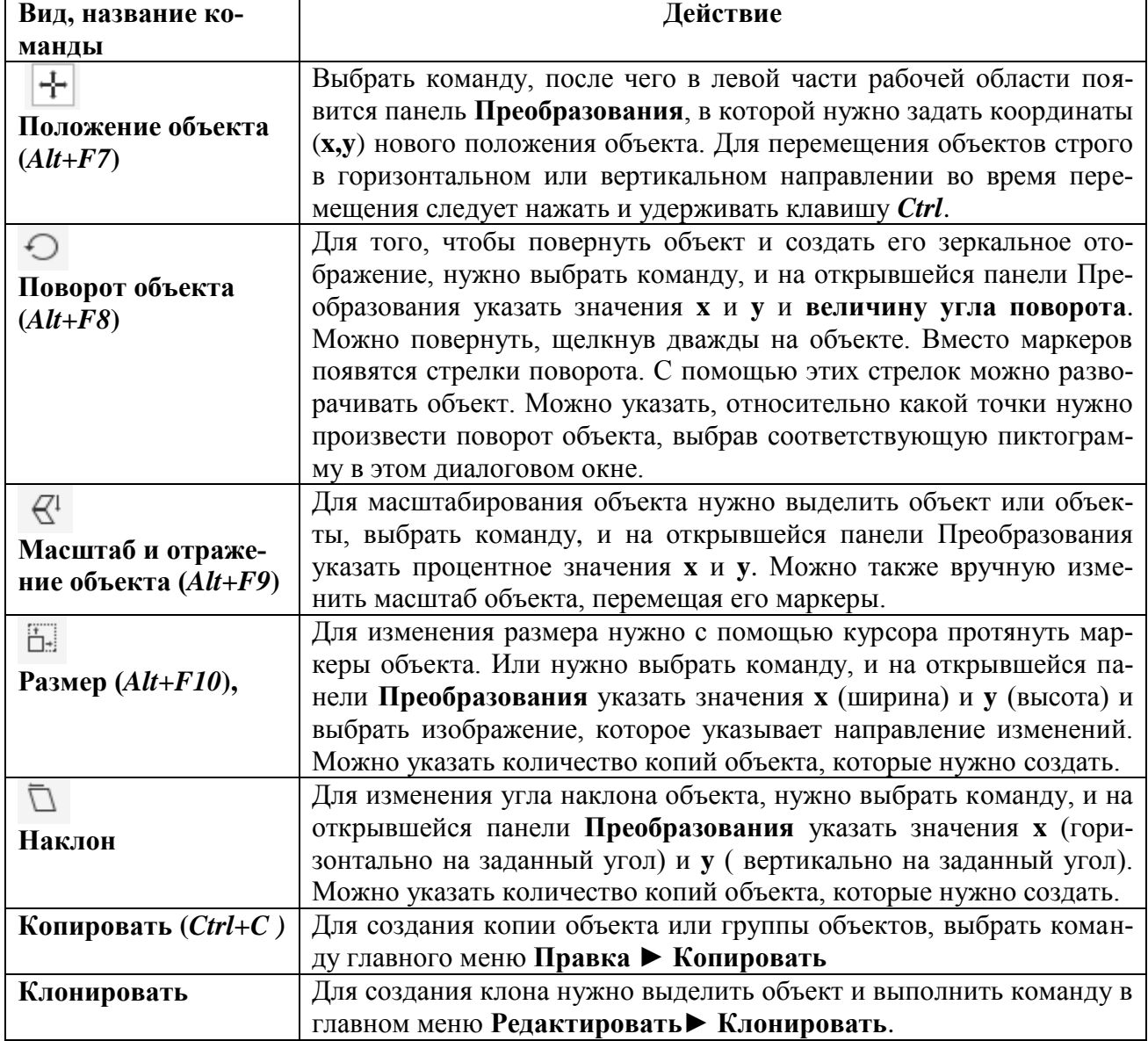

Таблица 1. Выбор команды и порядок действий

#### **Операции преобразования текста.**

К тексту можно применять разные эффекты для изменения его представления. К таким командам относятся масштабирование, вращение и сдвиг, отражение и т.д., которые можно выбрать в главном меню **Объект ► Преобразование**. Эти команды были рассмотрены ранее, они применимы не только к тексту, но и к другим векторным объектам.

Рассмотрим некоторые команды и порядок преобразования текста, представленные в таблице 2.

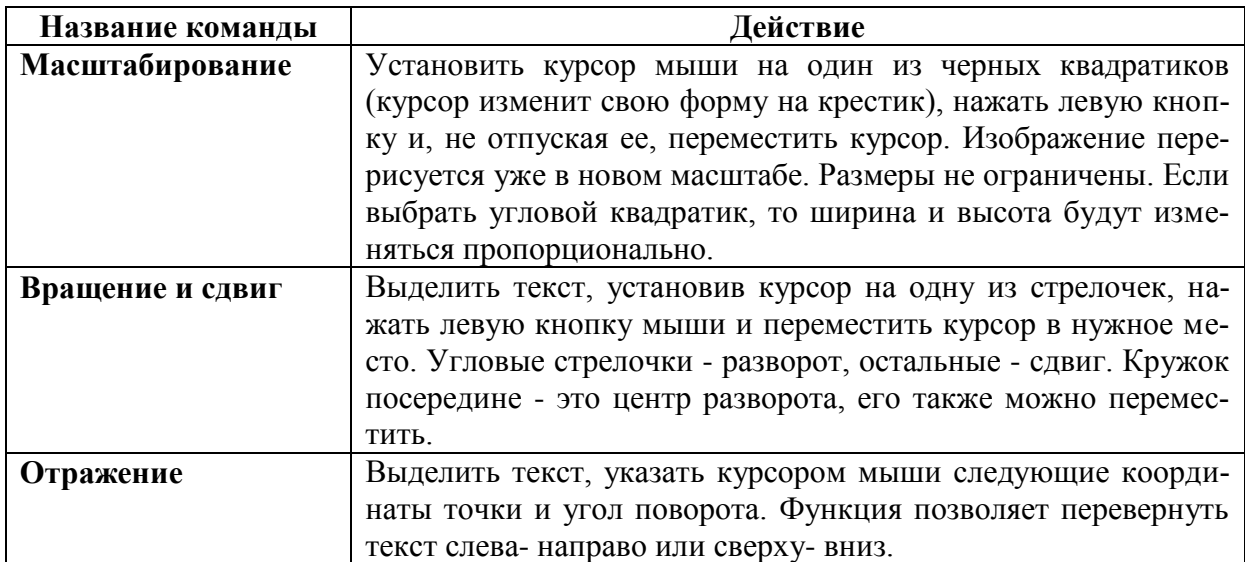

Таблица 2. Команды преобразования текста

#### **Исследование команд изменения форм прямых и кривых линий.**

Для изменения форм замкнутых объектов или линий, нужно выбрать на **Панели инструментов** пиктограмму **Инструмент создания форм (***F10***)**, а затем щелкнуть на контуре объекта. На контуре появятся узлы в форме белых квадратиков, а в главном окне активизируется панель для работы с узлами объекта.

Для выделения узлов на контуре нужно выделить объект и дважды щелкнуть на пиктограмме **Инструмента создания форм**. На контуре появятся узлы в форме белых квадратиков. Для выделения нескольких узлов следует нажать клавишу *Shift* и указателем мыши указать нужные узлы, щелкая при этом левой кнопкой. На контуре появятся узлы в форме черных квадратиков.

Для изменения формы прямой линии необходимо выделить несколько узлов, а затем через контекстное меню выбрать команду **Преобразовать Линию в Кривую**. После этого указателем мыши можно задать нужную кривизну линии. Для завершения процесса, нужно выбрать на панели инструментов пиктограмму **Указатель**.

Для изменения формы кривой линии следует выделить несколько узлов, а затем выбрать одну из команд, находящихся в списке инструмента **Форма**: сглаживание, мастихин, воронка, притягивать, отталкивать, размывающая кисть, грубая кисть.

Инструмент **Сглаживание** ► позволяет сгладить узлы (углы); нужно навести появившуюся окружность на узел и протащить курсор мыши внутрь предполагаемого закругления, в центр окружности.

Для выполнения всех остальных операций, нужно также выделить объект, навести окружность на узел, переместить во внутреннюю часть окружности, или в обратную сторону. Операция **Грубая кисть**, преобразует части объекта в резьбовую спираль.

#### **Создание эффекта перетекания.**

Создать набор фигур, как показано на рисунке 6.1. Затем выбрать инструмент **Перетекание** на панели инструментов. Перевести курсор на прямоугольник к белому маркеру, щелкнуть мышью на нем, и не отпуская курсора перевести его к другому графическому объекту, как показано на

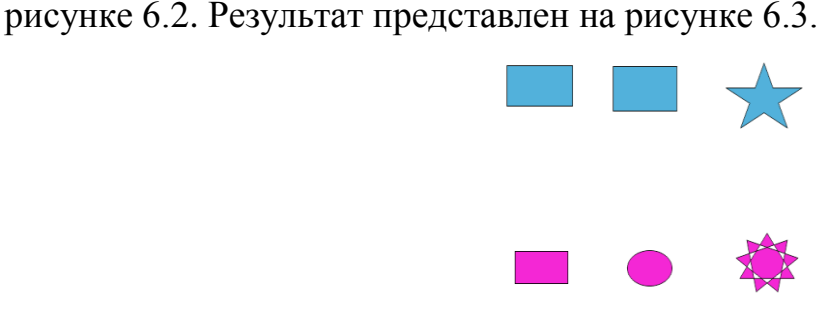

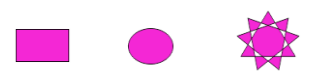

Рис.6.1 Подготовка объектов для применения эффекта «Перетекание»

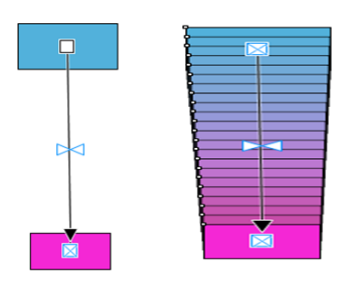

Рис.6.2 Применение функции «Перетекание»

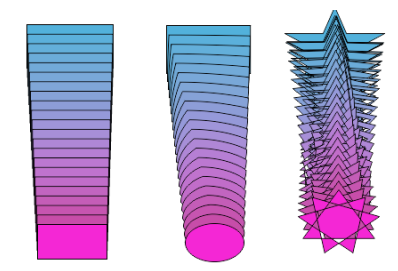

Рис.6.3 Результат применения функции «Перетекание»

#### **Создание эффекта тени.**

Выбрать на панели инструментов команду **Тень**. Навести на любой графический объект. После этого появится направляющая линия голубого цвета. Управляя черным маркером можно настроить эффект тени. После настройки тени для завершения процесса нужно выбрать инструмент **Выбор** и щелкнуть курсором мыши за пределами изображения. Результат представлен на рисунке 7.

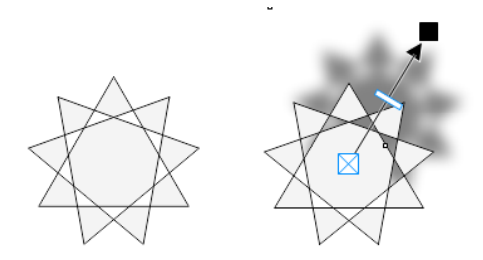

Рис.7 Применение эффекта «Тень»

#### **Создание анимации.**

В программе имеется функция Ролловер, предназначенная для создания интерактивного объекта.

Ролловер — интерактивный объект или группа объектов, внешний вид которых изменяется при их выборе или наведении на них курсора. Для создания ролловера необходимо добавить следующие состояния ролловера: состояние кнопки по умолчанию, при котором для кнопки не выполняются никакие действия мышью, состояние кнопки при наведении на нее указателя, состояние кнопки при ее нажатии.

Операции создания и преобразования объектов, применения эффектов будут исследованы в практической части методического пособия.

#### **2. Практические задания по теме «Редактор векторной графики»**

В практической части будут рассмотрены инструменты создания и редактирования векторных изображений в редакторе CorelDraw. Формат файла, созданного в **CorelDRAW**, будет иметь расширение **\*.cdr**.

Требуется:

создать папку для сохранения созданных документов;

помесить в папку эскизы изображений животных (лиса, пингвин, белка, осьминог) в формате jpg или png.

#### **Задание 1. Создание векторного изображения по эскизу.**

Создать новый файл. Для загрузки эскиза изображения, имеющего расширение jpg, png или иное, требуется выбрать в главном меню команду **Файл ► Импортировать.** Выбрать из папки и загрузить готовый эскиз осьминога**.** Также можно перетащить в рабочее поле листа изображение из папки. Далее, нужно растянуть изображение, увеличить масштаб листа для удобства редактирования, используя маркеры. Используя эскиз, создать векторный объект по образу и подобию, используя команды редактора. Чтобы эскиз не двигался во время работы с ним, нужно его выделить и через контекстное меню выбрать команду **Объект ► Блокировать**.

#### **Создание векторного объекта «Лиса».**

Используя инструмент **Эллипс** нужно создать тело, уши, конечности, нос, глаза животного. Для создания мордочки нужно использовать **кривые Безье**. Для создания хвоста можно использовать **кривые Безье** или **В-сплайн**. После создания хвоста надо его выделить и выбрать команду **Сгладить**. После появления окружности нужно её подвести к точкам и исправить кривые, то есть сгладить. Для создания усов применить **кривые Безье**. Создать усы в левой части мордочки. Затем выделить это объект. Выбрать команду **Масштаб и отражение**. Появится копия объекта. Нужно задать в верхней панели угол поворота объекта – **180**. Копия будет перевернута на заданный угол. Затем надо будет курсором мыши зацепить черный маркер в середине дуги, и, не отпуская курсора мыши, развернуть кривую вниз дугой, по направлению к себе, и установить симметрично отосительно левой части. Прямая, разделяющая усы на две части создается инструментом **Прямая через 2 точки**.

Уши, конечности, хвост можно расположить за телом, нажав комбинацию клавиш **Ctrl+End**. Далее, нужно осуществить закраску частей тела лисы. После закраски, нужно выделить все части лисы и сгруппировать объект. В результате, будет создано векторное изображение, как показано на рисунке 8.

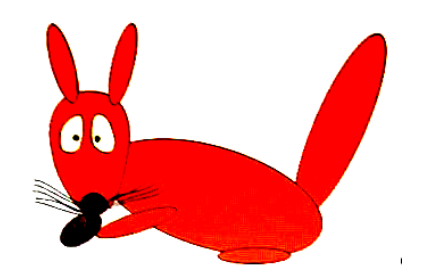

Рис.8 Изображение, созданное по эскизу

**Задание 2. Создание векторного изображения «Кирпичная стена», эффекта тени, экструзии.**

Создать объект «**Кирпичная стена»**, используя инструмент **Прямоугольник**. Вставить 2 прямоугольника друг в друга и залить разным цветом, применив инструмент **Интеллектуальная заливка**. как показано на рисунке 9.

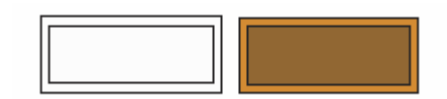

Рис.9 Создание заготовки кирпичей

Копированием или дублированием размножить количество кирпичей. В середине стены создать эффект разрушенной стены, удалив часть кирпичей, обозначив контур разрушения с помощью многоугольника (см.рис.10).

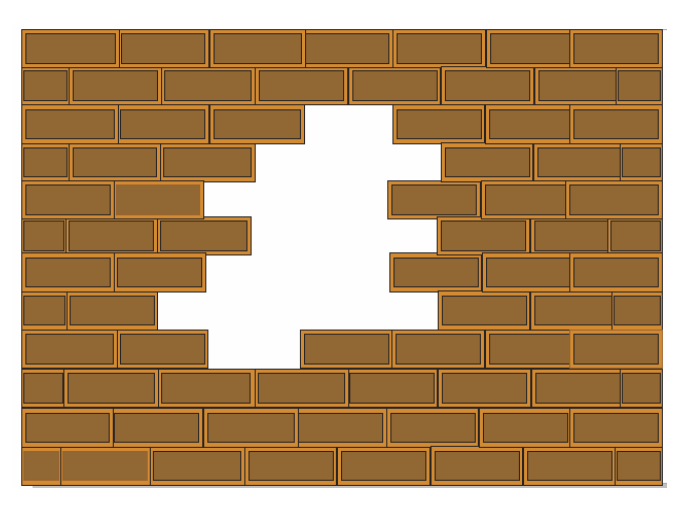

Рис.10 Создание стены

Выровнять кирпичную стену слева, предварительно выделив все крайние кирпичи, выбрав в диспетчере объектов команду **Выровнять слева**. Повторить выравнивание для правой стороны.

Выделить отверстие, выбрав инструмент **Ломаная линия,** как показано на рис.11 а) и замкнуть последнюю точку с первой, ограниченную красным цветом окружности, как показано на рис.11 б)

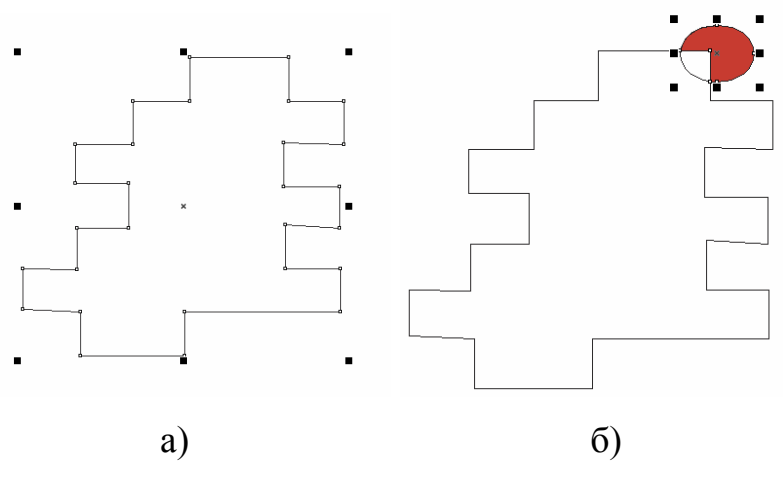

Рис.11 Применение инструмента Ломаная линия а) выделение отверстия б) замыкание линии

Затем, выбрав инструмент создания форм, изменить кривую перемещения узлы.

Выделить по контуру кирпичи, образующие отверстие и применить эффект вытягивания (экструзии), выбрав команду Выдавливание или применит Тень от кирпичей (см.рис.12)

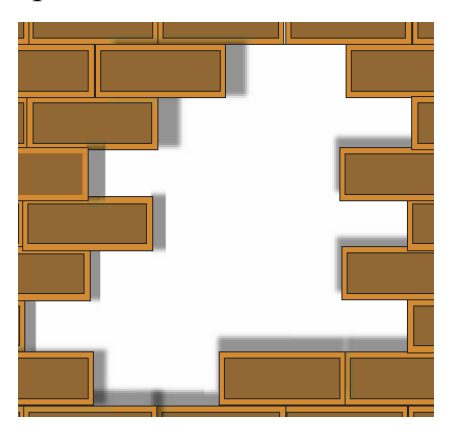

Рис.12 Создание эффекта тени

При выборе команды **Выдавливание** появится направляющая линия, которую нужно навести на объект и протянуть курсором мыши во внутрь стены. При выборе команды **Тень**, нужно выделить отдельный кирпич и протянуть курсор в направлении падающей тени.

После создания стены, нужно выделить все элементы его составляющие и сгруппировать объект в один. Залить созданный объект. Далее, скопировать созданный объект «Лиса» в отверстие стены таким образом, чтобы была видна только верхняя часть лисы , как показано на рисунке 13.

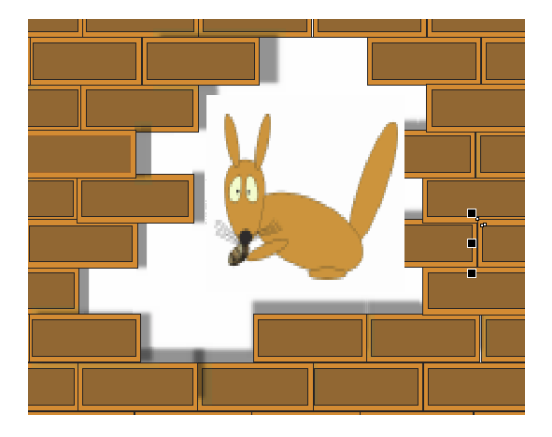

Рис.13 Совмещение двух графических объектов

Для завершения всех операций, выбрать инструмент **Выбор**. Сохранить файл, задав ему имя **stena\_lisa.cdr**

# **Задание 3. Создание векторного изображения «Осьминог», эффекта прозрачности.**

Создать векторный объект «Осьминог», используя инструменты *Кривая Безье* или *Перо* (см.рис.14). Сгруппировать отдельно каждый, созданный объект.

Создать линию горизонта на море, разделив лист на две части, используя прямоугольник. Залить прямоугольник, используя инструмент **Заливка.** Частично поместить объект фигуры дельфина и осминога в прямоугольник. Применить к ним эффект тени и расположить тень в области прямоугольника. Создать объект **«Солнце».** Солнце должно заходить за горизонт. К нижней части солнца также применить эффект прозрачности.

Для создания прозрачности в прямоугольнике, имитирующем море, нужно выбрать инструмент *Прозрачность* на панели инструментов.

Переместить курсор мыши на прямоугольник, имитирующем море. Растянуть направляющие так, чтобы часть тела объекта «Осьминог» находилась над водой, а вторая часть под водой. Части тела под водой задать прозрачность.

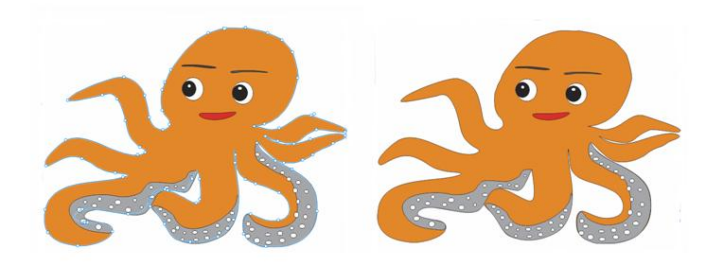

Рис.14 Создание осьминога

Создать клоны осьминога, выбрав команду **Редактирование ► Клон** (см.рис.15).

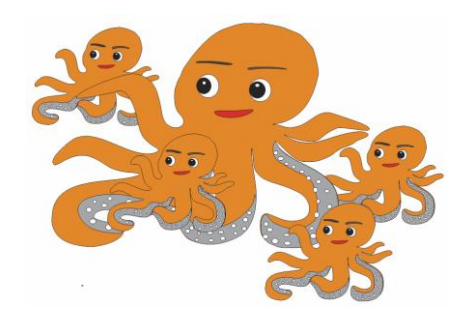

Рис.15 Создание клонов осьминога

**Задание 4. Методика работы с изображением с применением слоев.**

Функция «слои» в графических редакторах - это эффективный инструмент упорядочения объектов. Применение слоев ускоряет и упрощает работу, позволяет создавать сложные изображения, разбитые на независимые части, которые можно редактировать отдельно.

По умолчанию **CorelDRAW** создает новый документ с одним слоем, который называется **Слой 1**. Остальные слои нужно создать и задать всем осмысленные имена, в соответствии с содержимым слоя, то есть изображением. Все действия по созданию слоев производятся в окне диспетчера объектов.

При создании нового файла, в появившемся окне **Создать новый документ** можно сразу задать количество страниц. В каждой из страниц можно создать множество слоев. В рассматриваемом задании требуется создать одну страницу, содержащей три слоя. Следует обратить внимание, что активным для работы является слой, выделенный красным цветом.

Окно настройки диспетчера объектов позволяет просматривать текущее состояние структуры документа, упрощая управление слоями и объектами. В этом окне показаны все страницы активного документа со всеми слоями каждой страницы и объекты, находящиеся на каждом слое каждой страницы.

Левее каждого созданного слоя имеются пиктограммы: **глаз, принтер, карандаш**.

Включив или выключив значок глаза, можно скрыть или открыть, то есть сделать видимым или невидимым слой и все содержащиеся в нем объекты. Значок принтера управляет возможностью печати слоя. Если включен или выключен значок принтера, то объекты слоя можно печатать и импортировать, или нельзя. Значок карандаша показывает доступность слоя для редактирования. Если этот значок включен, объекты слоя можно выбирать и редактировать. В отключенном состоянии изменения невозможны.

Рассмотрим порядок создания комплексного изображения с использованием слоев.

Ранее созданный файл **stena\_lisa.cdr** нужно открыть через команду **Файл ► Открыть**. Не закрывая этого документа, выбрать команду **Файл ► Новый файл**.

После создания файла, выделить в окне диспетчеров объектов **Слой 1**.Через команду контекстного меню нужно выбрать команду **Переименовать**, задать новое имя слоя **stena**.

**23**

Перейти в файл **stena\_lisa.cdr** , выделить объект стены, выбрать команду **Копировать**, перейти обратно в созданный файл, выделить курсором мыши слой **stena** в диспетчере объектов, нажать комбинацию клавиш *Ctrl+V* (**Вставить**). После этого изображение будет находиться в поле листа, в слое **stena**. Далее, нужно создать новый слой, выбрав внизу окна диспетчера объектов соответствующую пиктограмму **Создать слой**. В этом окне, в верхнем правом углу находится треугольный маркер, при нажатии на который появится меню, в котором также можно выбрать команду **Создать слой**. Переименовать его, задав новое имя слоя **lisa**. Перейти в файл **stena\_lisa.cdr** и перенести из него объект лисы в новый созданный слой **lisa** . Создать третий слой и назвать его **fon**.

Далее, нужно активировать слой **stena**. Для создания окна, нанести на него объект многоугольник и выдавить его.

Перейти в слой **lisa** и отредактировать его, с учетом того, что лиса будет смотреть через отверстие стены. Нужно будет выбрать инструмент прозрачность и настроить лису таким образом, чтобы была видна верхняя часть лисы.

После выполненых действий перместить объект лисы в отверстие стены.

Активировать слой **fon**. На этом фоне нужно создать объект дерева. Дерево можно создать, используя инструменты программы или вставить готовые эскизы картинок. Далее, необходимо создать несколько клонов или копий объекта.

Так как это слой служит фоном для всех остальных объектов, то его нужно сделать первым. Для этого в диспетчере объектов нужно его курсором мыши перетащить вверх, и поставить выше, чем остальные слои. Вторым слоем сделать **lisa**, а третьим **stena.** Сохранить созданный файл.

**24**

## **Задание 5. Создание ролловера**

Ролловеры являются интерактивными объектами, которые изменяют свое состояние при наведении на них указателя мыши или нажатии.

Нужно создать графический объект «Пингвин», как показано на рисунке 16.

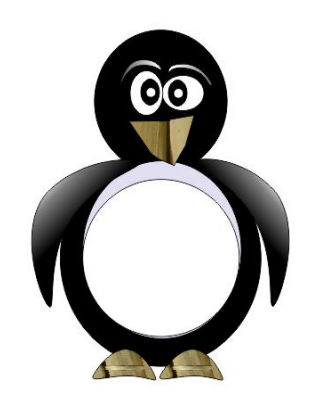

Рис.16 Создание пингвина

Создать фон страницы. Создать визуальные эффекты, применив операцию вытягивания, зеркальное отражение, как показано на рисунке 17.

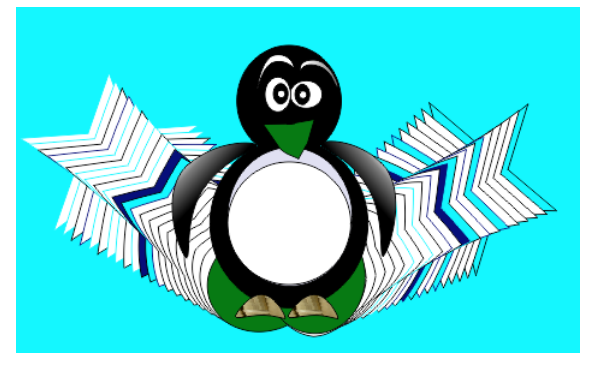

Рис.17 Создание визуальных эффектов

Создать анимацию движения созданного объекта.

У объекта будет три состояния:

- нормальное, когда не выполняются никакие действия,
- сверху, когда на объект наводится курсор мыши,
- снизу, когда происходит нажатие на кнопку мыши.

Выделить в изображении пингвина брови, две части, удерживая кнопку Shift. Выбрать команду в ГМ **Эффекты ► Ролловер► Создать Ролловер.**

Затем, выбрать в контекстном меню команду **Редактировать ролловер**. После этого появится панель инструментов **Интеренет** (см.рис.18):

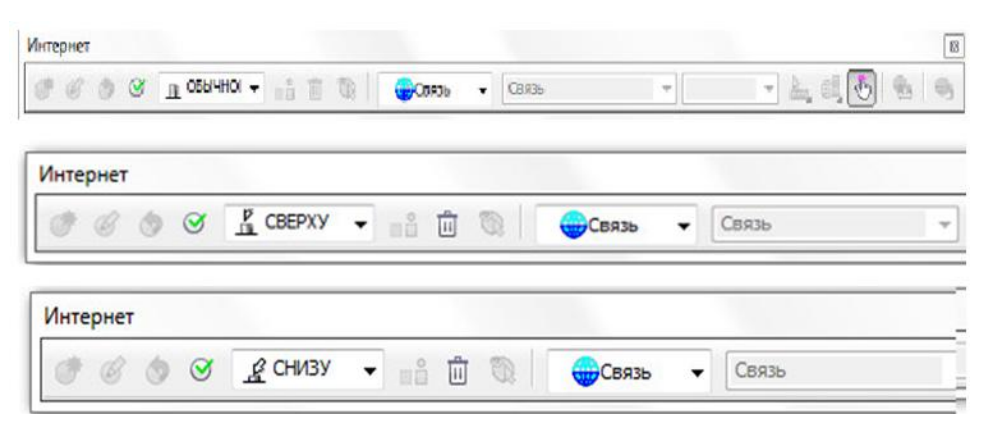

Рис.18 Окна редактирования ролловера

Первоначальное состояние объекта будет задано как «ОБЫЧ-НОЕ». Можно уменьшить/ увеличить объект или оставить в первоначальном состоянии.

Далее, нужно выбрать состояние «СВЕРХУ». В этом состоянии уменьшить, например состояние бровей пингвина.

После этого выбрать состояние «СНИЗУ» . Изображение вернется на исходную позицию автоматически. Далее, изменить изображение бровей. После выполненных действий надо завершить процесс, выбрав в ГМ команду **Эффекты ► Ролловер► Завершить редактирование ролловера.**

При запуске ролловера будет происходить изменении состояния при наведении курсора мыши на объект (например, брови) и при нажатии на кнопку мыши в области бровей. Результат показан на рисунке 19.

Для просмотра анимации выбрать в ГМ команду **Эффекты ► Ролловер► Прямой предварительный просмотр.**

Созданную анимацию можно опубликовать в сети Интернет. Для этого надо выбрать команду в ГМ **Файл ► Экспорт в WEB** или же на панели **Интернет** выбрать аналогичную команду.

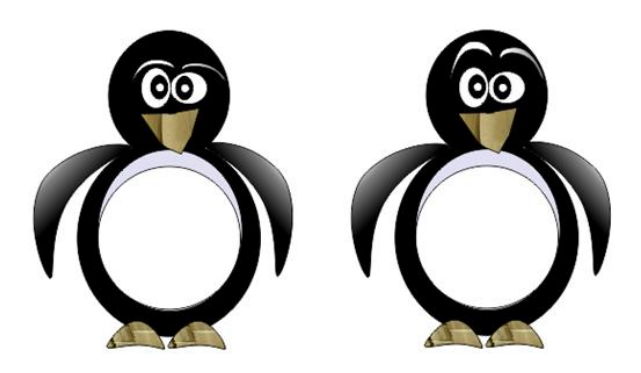

Рис.19 Результат изменения состояния бровей при наведении курсора мыши.

Самостоятельно добавить объект «сердце» и применить к нему функции ролловера. Сердце должно при наведении курсора изменить размеры и принять вид, как показано на рисунке 20 а) и увеличиться в размерах, изменить цвет на красный при нажатие на левую кнопку мыши (см.рис.20 б).

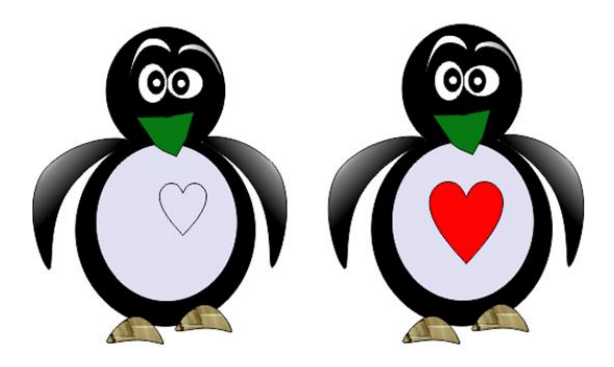

Рис.20 Анимация

Самостоятельные задания.

Создать объект «Белка» по эскизу, используя инструмент «*Художественное оформление».*

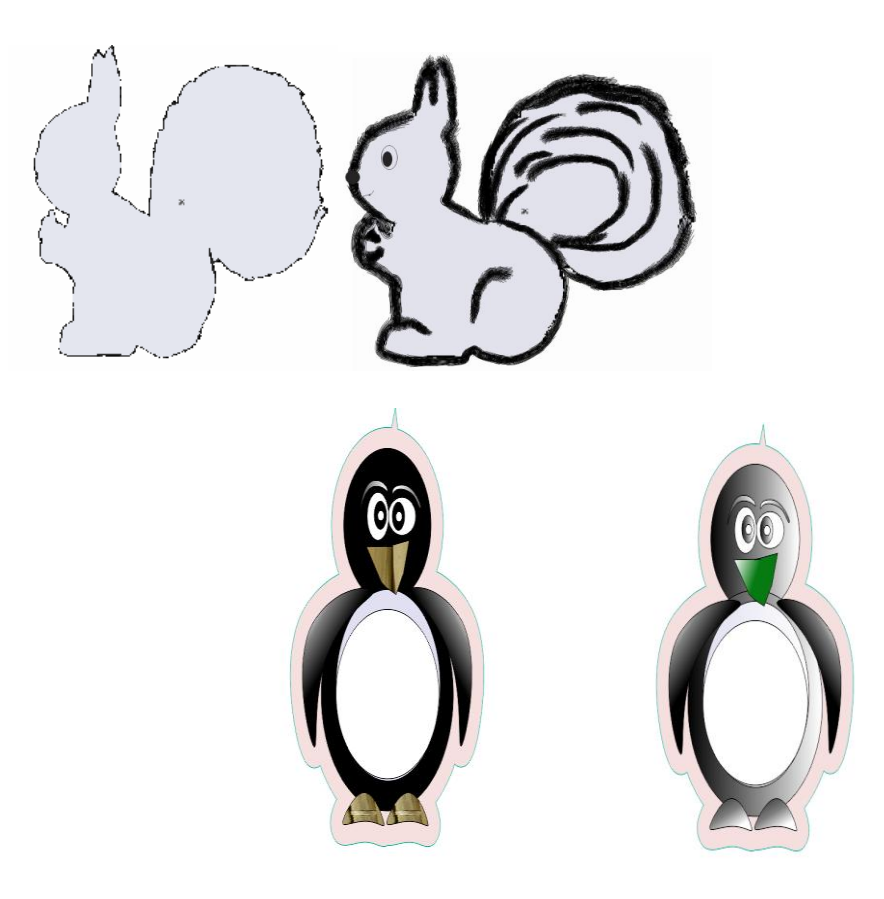

а) Применение команды контур б) Применение команды Заливка

#### **Заключение**

В методическом пособии были рассмотрены вопросы, относящиеся к практической части дисциплин «Компьютерная графика в проектировании и дизайне». Теоретическая часть, представленная в виде краткой справочной информации, является необходимой и достаточной для выполнения всех заданий в среде графического векторного редактора. Задания составлены с учетом предварительно полученных знаний и навыков студентов по ранее изученным дисциплинам «Информатика».

В пособии рассмотрены краткие примеры с иллюстрациями, охватывающие часть основных функций, необходимых для приобретения практических навыков по темам заданий, требуемых для выполнения.

В пособии не рассматривается и не разбирается весь набор функций, имеющийся в среде векторного графического редактора, а только необходимый набор типичных функций, операций, что позволяет получить первоначальные знания и практические навыки, что в дальнейшем поможет эффективно и качественно выполнять и решать задачи по следующим изучаемым дисциплинам. Также, полученные навыки помогут студентам применить их при создании курсовых и дипломных работ.